# Výuka v MS Teams (základní využití)

V rámci služby Office 365, kterou provozujeme na SU, lze výuku realizovat prostřednictvím aplikace MS Teams. Jedná se o aplikaci, která se spouští z počítače s operačním systémem Windows, macOS nebo přes webový prohlížeč MS Edge/Google Chrome. Jiné prohlížeče nejsou plně podporovány. Nelze přes ně například realizovat audio/video přednášky.

Týmy si může v rámci školní licence vytvářet každý uživatel MS Office 365. Tvůrcem týmu je automaticky vlastník (učitel), který řídí nastavení a přístupy ostatním členům. Vlastník může člena nastavit jako dalšího vlastníka.

### Základní doporučení užití

Pro plnou funkčnost doporučujeme instalaci desktopové aplikace MS Teams pro Windows, Mac nebo Linux. Stažení aplikace je k dispozici na adrese<https://teams.microsoft.com/downloads>

Po instalaci desktopové aplikace se přihlaste pomocí uživatelského jména ve tvaru [CROlogin@ad.slu.cz](mailto:CROlogin@ad.slu.cz) a hesla do CRO.

**POZOR**: **CROlogin** je váš osobní login do univerzitních systému, např. IS SLU, e-mailu, moodlu aj., ve tvaru podobném abc0001.

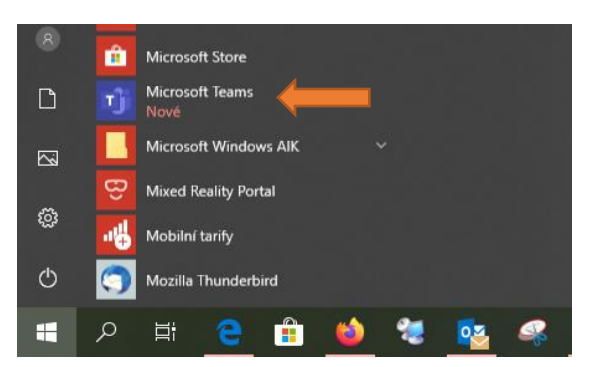

Po nainstalování se vám aplikace zobrazí v nabídce *Start* jako *Microsoft Teams*

*Obr. 1: desktopová verze aplikace Teams v nabídce Start*

Dále je možné využívat mobilní aplikace Teams pro platformu Android a iOS a webový prohlížeč MS Edge a Google Chrome. Ostatní webové prohlížeče neumožnují využití plné funkčnosti MS Teams.

#### Webová kamera a mikrofon

Pokud nemáte ve vašem zařízení zabudován mikrofon a kameru, budete si muset zajistit externí zařízení. Většina webových kamer má v sobě integrovaný mikrofon. Moderní notebooky mají v sobě tyto prvky rovněž integrovány. Jedná se tedy spíše o stolní počítače.

#### Internetové připojení

Pro pořádání video přednášek je potřeba dostatečně stabilní internetové připojení.

# Postup pro učitele (vlastníka týmu)

V případě, že budete využívat desktopovou nebo mobilní aplikaci MS Teams, musíte se do ní při prvním spuštění přihlásit, viz výše.

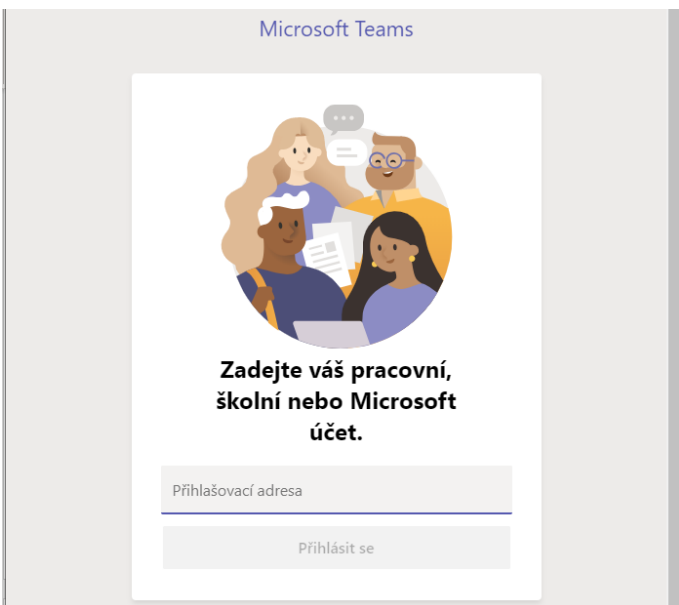

*Obr. 2: úvodní přihlašovací obrazovka desktopové aplikace MS Teams*

Pokud nemáte na počítači nainstalovanou aplikaci MS Teams nebo chcete využívat webovou verzi, přihlaste se na webovém portálu Office 365 – [https://www.office.com](https://www.office.com/)

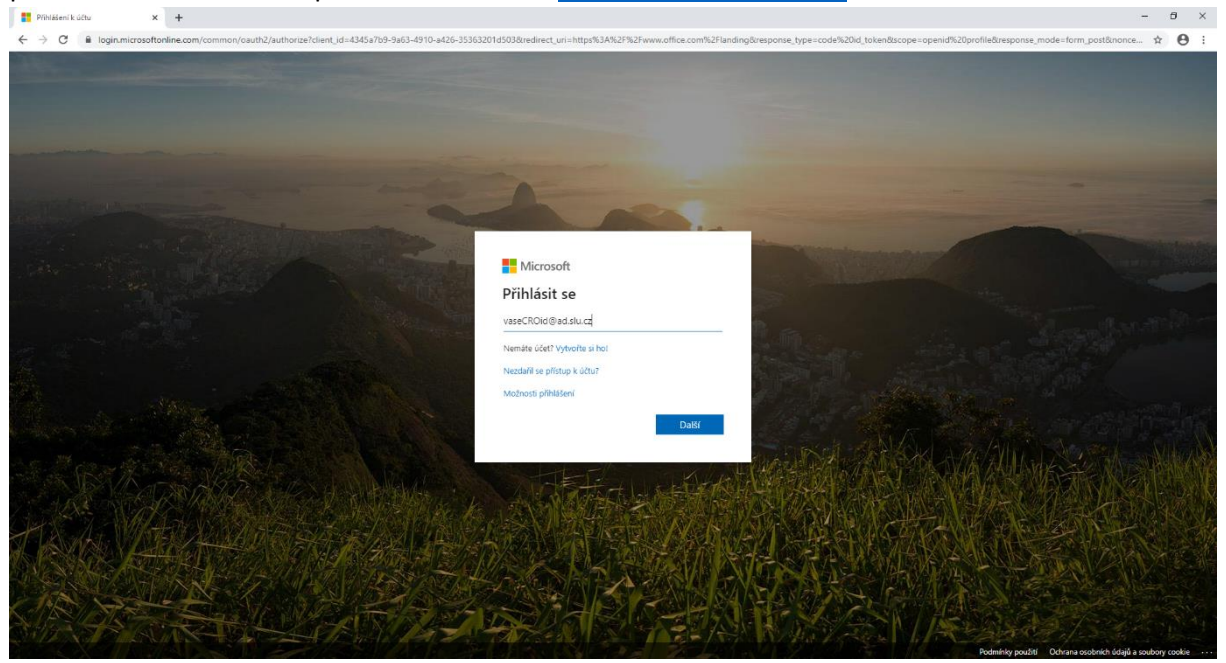

*Obr. 3: přihlašovací okno MS Office 365*

Na přihlašovací obrazovce zadejte

- Uživatelské jméno ve tvaru [CROlogin@ad.slu.cz,](mailto:CROlogin@ad.slu.cz)
- heslo do CRO.

Po úspěšném přihlášení na portál Office 365 si z nabídky vyberte aplikaci Teams

| : Office 365 |                                                       |                                                            |                    | $O$ Hiedat          |            |                  |                                    |                        |            |                                     |                           |  | $\Omega$ | $\circledS$ | $\sqrt{K}$ |
|--------------|-------------------------------------------------------|------------------------------------------------------------|--------------------|---------------------|------------|------------------|------------------------------------|------------------------|------------|-------------------------------------|---------------------------|--|----------|-------------|------------|
|              | Dobré ráno                                            |                                                            |                    |                     |            |                  |                                    |                        |            |                                     | Nainstalujte si Office    |  |          |             |            |
|              | $+$<br>Vytvořit<br>novou<br>E.<br>Forms<br>Doporučené | $\circ$<br>Outlook<br>$\rightarrow$<br>Všechny<br>aplikace | $\sim$<br>OneDrive | $W_{\perp}$<br>Word | 图<br>Excel | Е.<br>PowerPoint | $\overline{\mathbf{N}}$<br>OneNote | <b>4</b><br>SharePoint | 喞<br>Teams | N <sub>3</sub><br>Class<br>Notebook | $S_{\frac{3}{2}}$<br>Sway |  |          |             |            |

*Obr. 4: zobrazení seznamu dostupných aplikací MS Office 365*

Pokud se zde tato aplikace nezobrazuje, klepněte na tlačítko *Všechny aplikace.* Dojde k rozbalení všech aplikaci Office 365, které máte k dispozici. Poté klikněte na aplikaci Teams.

| :<br>Office 365 |                                                                | $D$ Hiedat                                                                                                    |                                                                                                    | $\Box$<br>532 |
|-----------------|----------------------------------------------------------------|----------------------------------------------------------------------------------------------------|----------------------------------------------------------------------------------------------------|---------------|
|                 | Office 365 All Apps Tipy a triky                               |                                                                                                    |                                                                                                    |               |
|                 | Bookings<br>Můžete si online plánovat schůzky,                 | Class Notebook<br>N <sup>2</sup><br>Delve<br>D<br>Můžete si sestavovat přípravy na h<br>Můžete získat osobní přehledy a d | Dynamics 365<br>Ð<br>Excel<br>Můžete vyhledávat, propojovat, m<br>Eliminujte izolování obchodních pr                        |               |
|                 | Forms:<br>F<br>Můžete vytvářet průzkumy, kvizy a               | Kalendář<br>Kaizala<br>ш<br>Můžete získat jednoduchou a zabe<br>Plánujte a sdílejte časy schůzek a u                      | $\alpha^{\mathbf{Q}}$<br>Lidé<br>MyAnalytics<br>Múžete si uspořádat kontaktní inf<br>Můžete si zlepšít pracovní návyky<br>y |               |
|                 | OneDrive<br>Múžete z jednoho místa ukládat a                   | Outlook<br>OneNote<br>Ņ<br>$\circ$<br>Mûžete si zaznamenávat a organiz<br>Přes známé prostředí Outlooku s š               | Planner<br>Power Apps<br>لجها<br>Můžete vytvářet nové plány, organ<br>Vytvářejte mobilní a webové aplik                     |               |
|                 | Power Automate<br>"<br>Můžete vytvářet pracovní postupy        | Power BI<br>PowerPoint<br>Þ<br>Můžete vytvářet dynamické a inter<br>Můžete navrhovat profesionální pr                     | SharePoint<br>Staff Notebook<br>N<br>Múžete sdílet a spravovat obsah. 2<br>Múžete spolupracovat s pedagogi                  |               |
|                 | Stream<br>Múžete sdílet videa ze tříd, schůze                  | $s_{\frac{1}{2}}$<br>哺<br>Sway<br>Teams<br>Můžete získat přizpůsobitelný tým<br>Můžete vytvářet a sdílet interaktiv       | Úkoly<br>To Do<br>M<br>Udělejte si přehled o tom, co je nu<br>Vytvářejte a spravujte úkoly v aplik                          |               |
|                 | Video<br>V <sub>2</sub><br>Mûžete sdílet videa ze tříd, schůze | Whiteboard<br>Word<br>$\overline{M}$<br>Můžete společně diskutovat nápa<br>te ukázat svůj talent<br>Konečné               | Yammer<br>Mûžete se spojit se spolupracovní                                                                                 |               |
|                 | All Apps                                                       |                                                                                                    |                                                                                                    |               |
|                 | 圖<br>四<br>n<br>Calendar<br><b>Bookings</b>                     | ø<br>剛<br>$\triangleright$<br>Dynamics 36S<br>Class Notebook<br>Delve<br>Excel                                            | 圍<br>■<br><b>G</b><br>OneNote<br>Forms<br>OneDrive<br>Kaizala<br>MyAnalytics                                                |               |
|                 | 益<br>$\overline{\phantom{1}}$<br>Outlook<br>People             | <b>Pa</b><br>ادها<br>Planner<br>Power Apps<br>Power Autom<br>Power BI                                                     | <b>P3</b><br>酯<br>M<br>ßb<br>Staff Notebook<br>PowerPoint<br>SharePoint<br>Stream<br>Sway                                   | Wáš názor     |

*Obr. 5: zobrazení všech dostupných aplikací MS Office 365*

Kliknutím na ikonu Teams aplikaci otevřete. Zobrazí se Vám seznam Týmů, které máte aktuálně k dispozici. Kliknutím na konkrétní ikonu týmu se tento tým otevře. Při dalším otevření aplikace Teams se tento tým otevře automaticky.

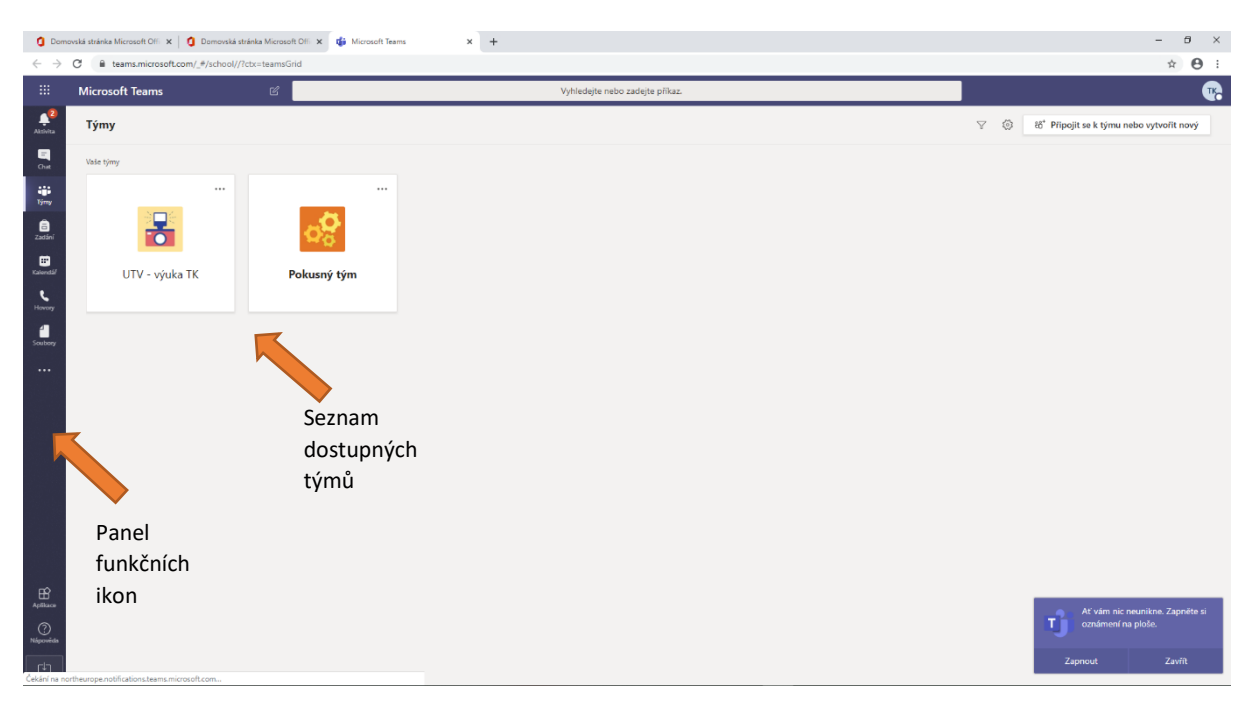

*Obr. 6: zobrazení seznamu týmů, které máte k dispozici*

V levé části okna se nachází různé funkční ikony – Aktivity, Chat, Týmy, Zadání, Kalendář, Hovory, Soubory.

- Aktivity zobrazují aktuální upozornění
- Chaty zobrazují chaty z jednotlivých týmů
- Týmy zobrazí seznam týmů, na které máte práva
- Zadání využívá se pro zadávání úkolů studentům a odevzdávání
- Kalendář zde se plánují události v jednotlivých týmech, zadávají se nové video-konverzační schůzky
- Hovory možnost provádění hovorů
- Soubory vaše soubory v Office 365 (v OneDrive)

<span id="page-3-0"></span>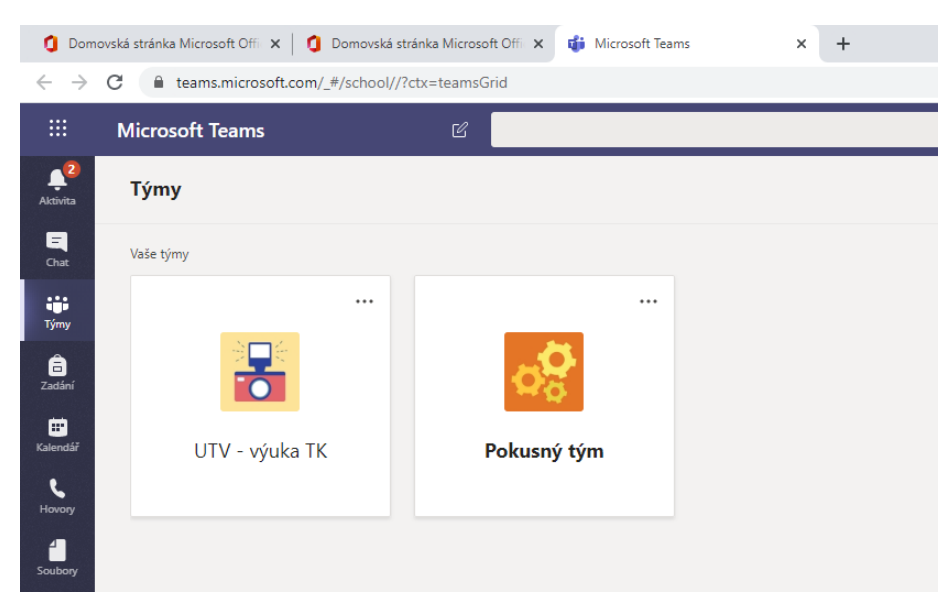

*Obr. 7: detail části aplikace Teams, která zachycuje soupis dostupných týmů a panel funkčních ikon v levé části*

## Vytvoření vašeho týmu (třídy)

V případě, že již máte právo na nějaký tým, zobrazí se vám tento tým v soupisu, viz Obr. 7: [detail části](#page-3-0)  [aplikace Teams, která zachycuje](#page-3-0) soupis dostupných týmů a panel funkčních ikon v levé části. Pro založení nového týmu musíte nejprve kliknout na tlačítko *Připojit se k týmu nebo vytvořit nový v* pravé horní části okna.

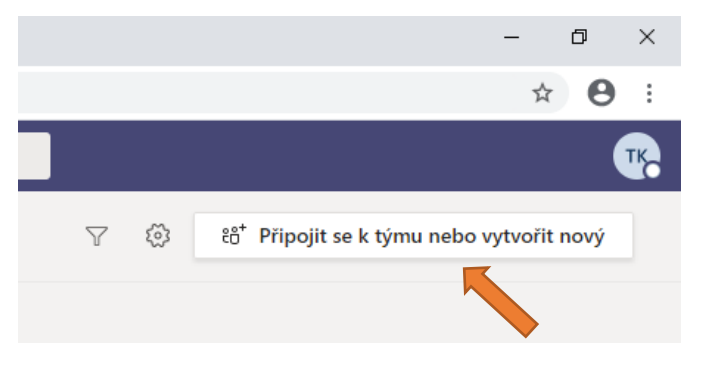

*Obr. 8: detail MS Teams, tlačítko pro vytvoření týmu*

Pokud ještě nejste v žádném týmu, můžete si ho založit pomocí tlačítka *Vytvořit nový tým*, vi[z Obr. 9.](#page-4-0)

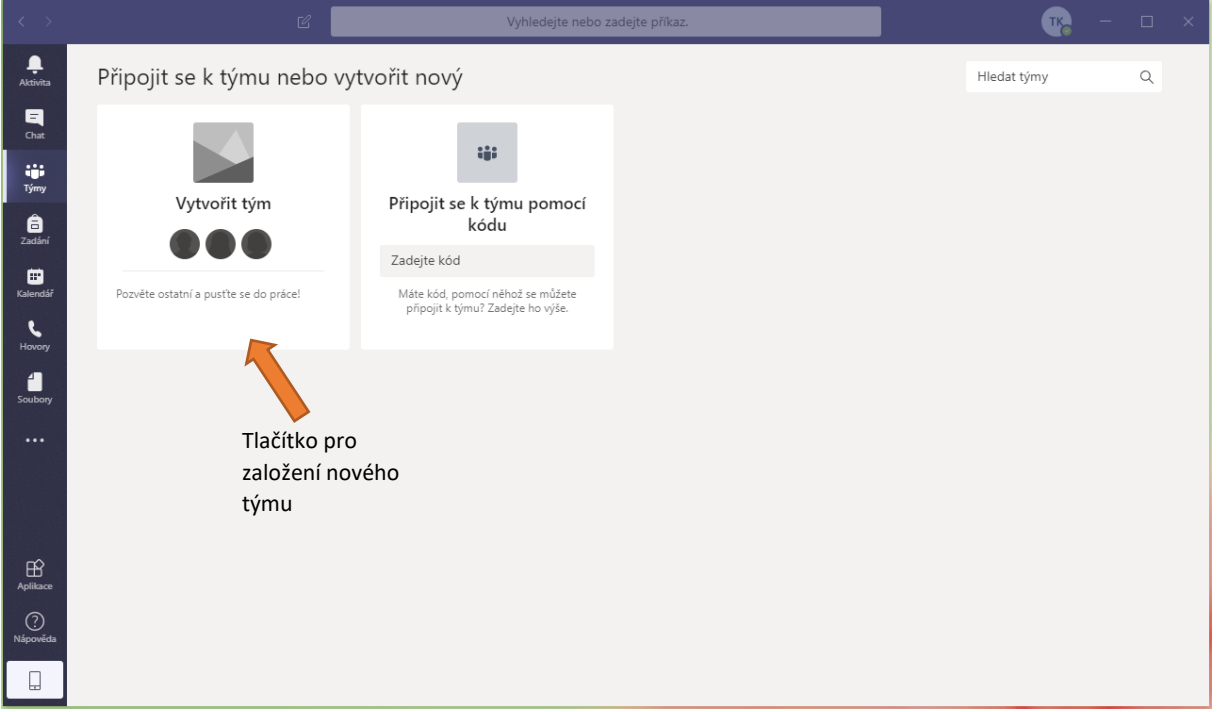

<span id="page-4-0"></span>*Obr. 9: MS Teams - prázdný seznam týmů, jelikož nemám na žádný přístupová práva*

Zobrazí se Vám formulář pro výběr typu týmu viz[. Obr. 10:](#page-5-0). Pro vytvoření třídy, určené pro vaši výuku, zvolte možnost *Třída*.

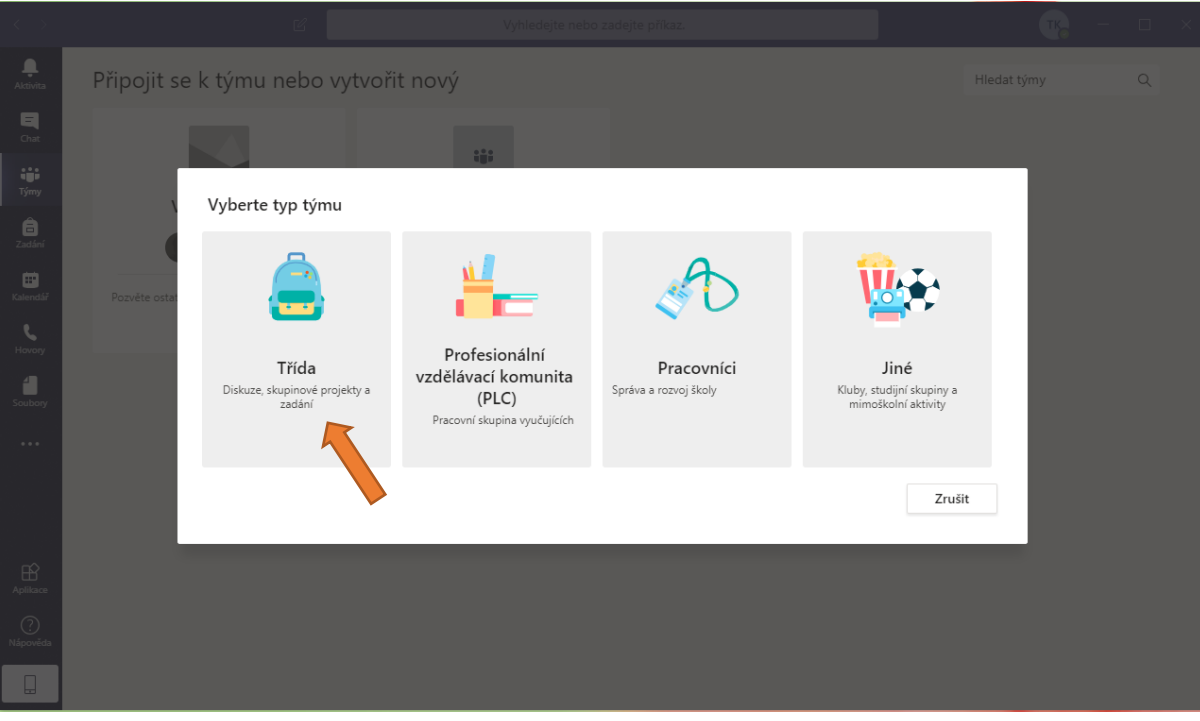

<span id="page-5-0"></span>*Obr. 10: formulář pro vytvoření týmu*

V dalším kroku si musíte zvolit název vaší třídy a základní popis.

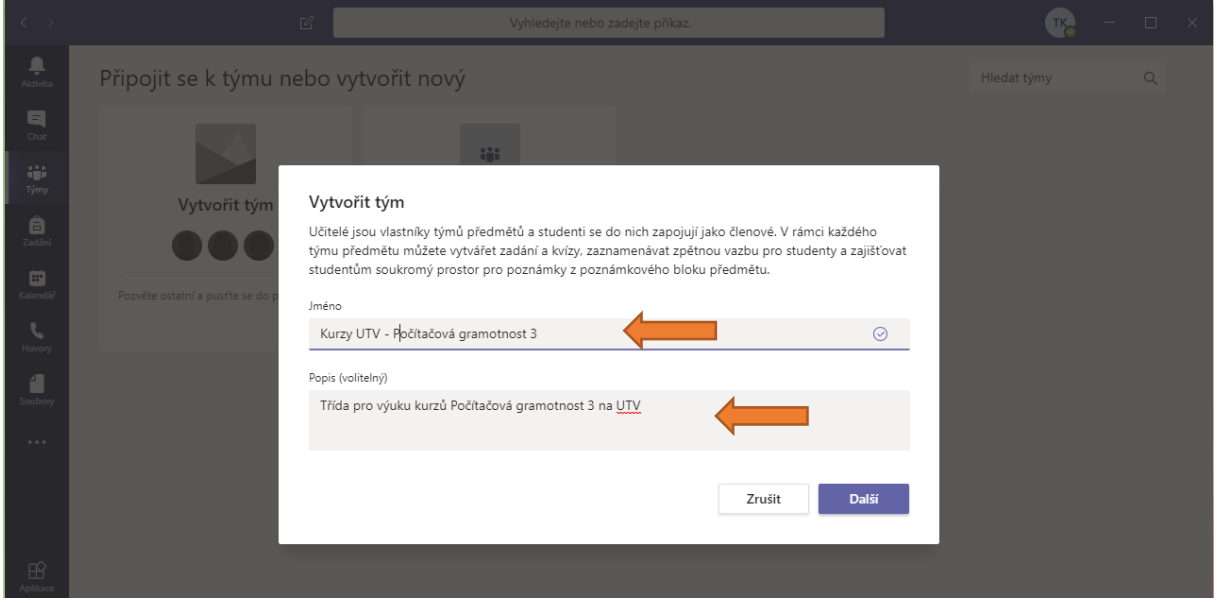

*Obr. 11: tvorba nového týmu*

Po vyplnění názvu a popisku klikněte na tlačítko *Další.* Tím dojde k vytvoření týmu (třídy). Nyní můžete přidat studenty a učitele. Tento krok můžete přeskočit pomocí tlačítka *Přeskočit*.

Potřebné uživatele můžete postupně přidávat ručně. Ve formuláři budete vypisovat jméno a příjmení osoby. Formulář je interaktivní a bude vám nabízet seznam osob, které odpovídají zadaným údajům. Vlastník třídy je zároveň učitel v daném týmu a může kromě nastavení týmu upravovat práva dalších osob. Uživatele lze přidávat ručně také později.

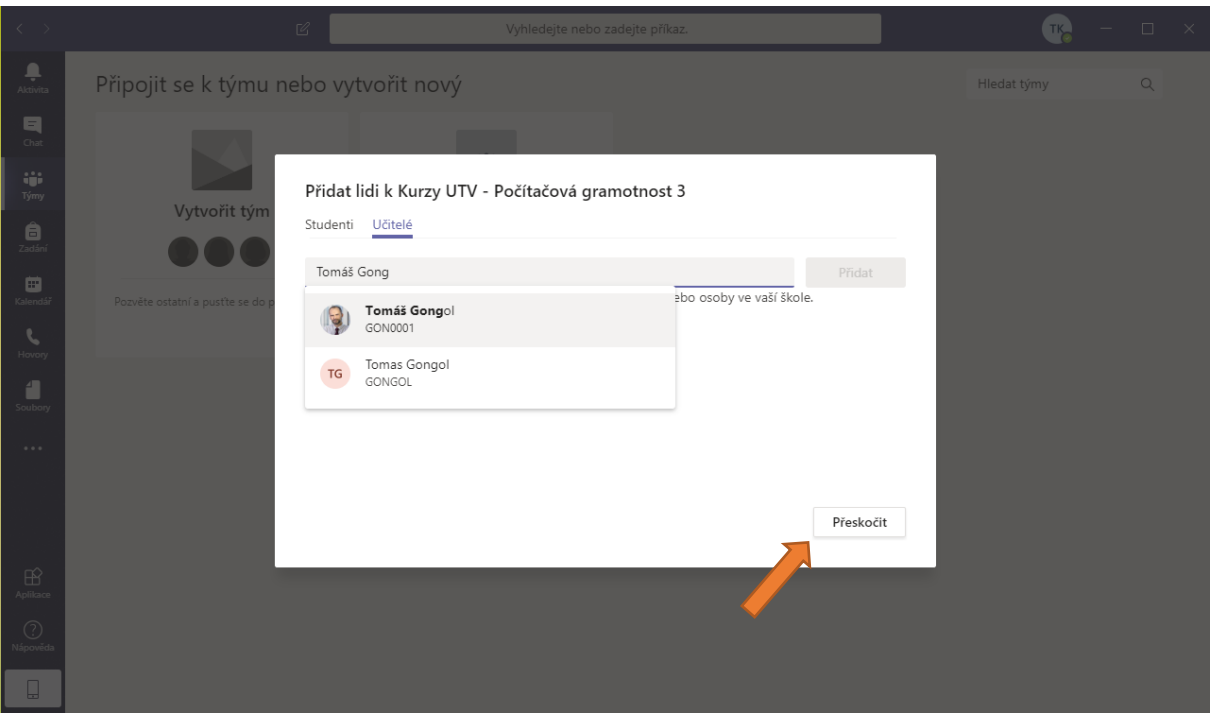

*Obr. 12: dokončení tvorby nového týmu - můžete přidávat ručně osoby, nebo přeskočit*

Nyní je vytvořena vaše třída (tým). Úspěšným vytvořením se zároveň tým otevře. Kliknutím na tlačítko Týmy (v levé části okna) se opět zobrazí úplný seznam vašich týmů. Nově přibude váš vytvořený tým.

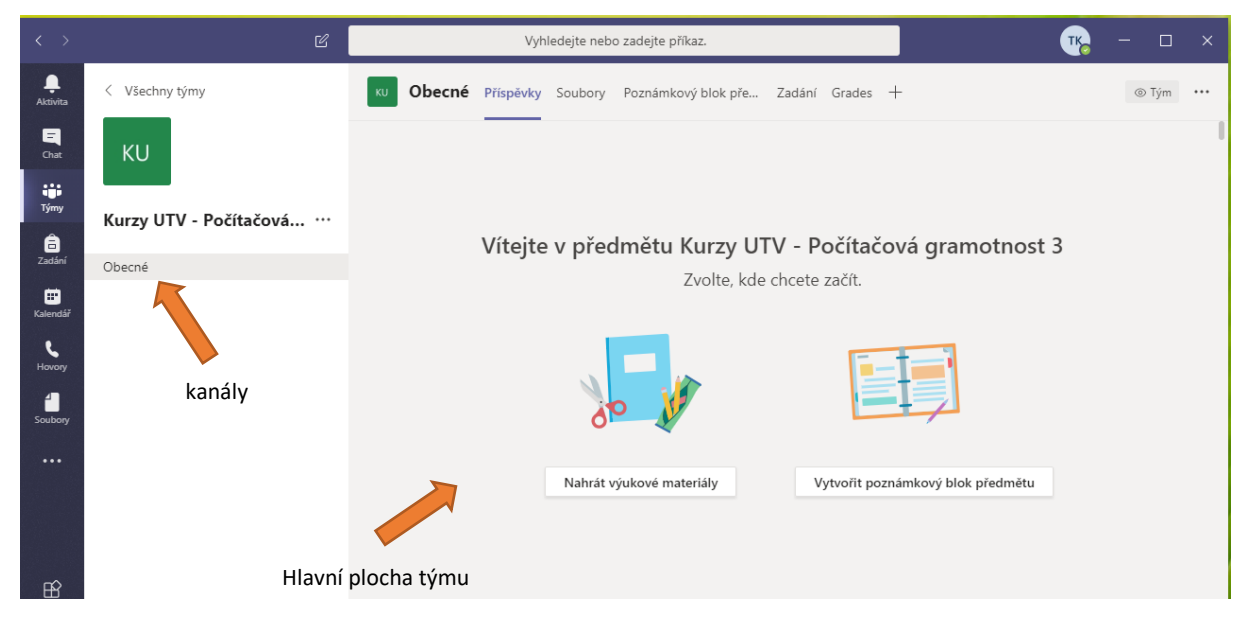

*Obr. 13: hlavní plocha týmu*

### Jak přidat osoby do třídy (studenty nebo učitele)

Jako vlastník třídy máte možnost tuto třídu dále spravovat. Osoby můžete přidávat do týmu pomocí kódu týmu, který pošlete emailem. Pomocí kódu týmu se osoba přidá přímo, bez nutnosti odesílat žádost.

Navíc může vlastník přidávat členům týmu práva Vlastník nebo Člen.

- Vlastník má plná práva týmu.
- Člen má omezená práva, jedná se o studenty.

#### *Postup generování kódu týmu*

Kód týmu si můžete jednoduše vygenerovat a zaslat studentům stejně jako link. Nemusíte osoby tedy ručně zadávat nebo schvalovat jejich žádosti.

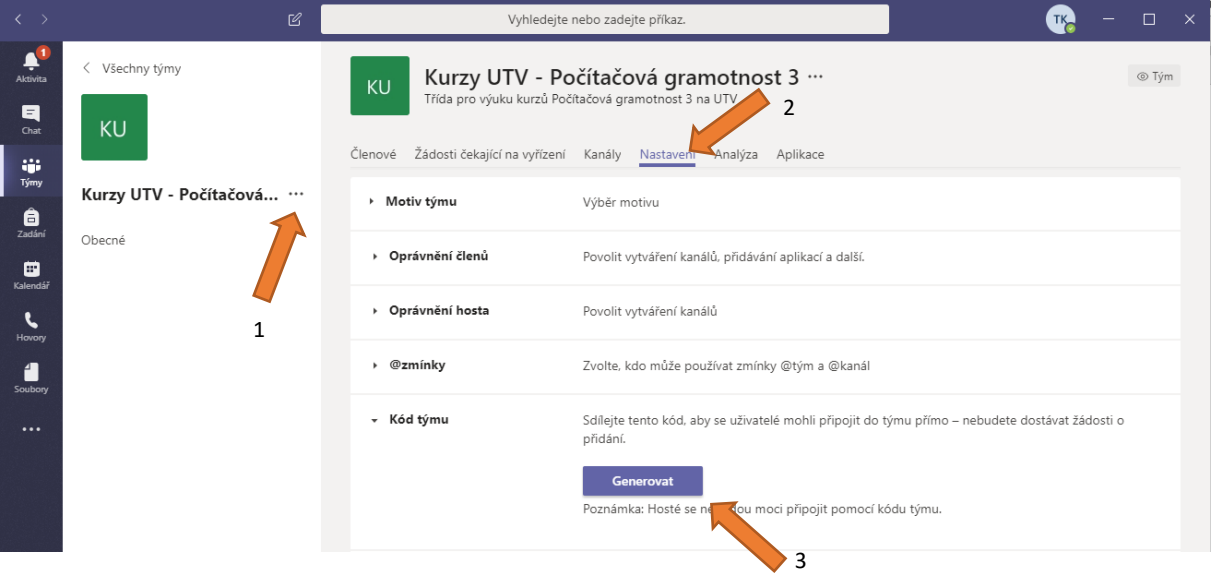

*Obr. 14: generování kódu týmu*

Tlačítkem *Generovat* se vám vygeneruje kód, který následně můžete kopírovat a odeslat studentům emailem.

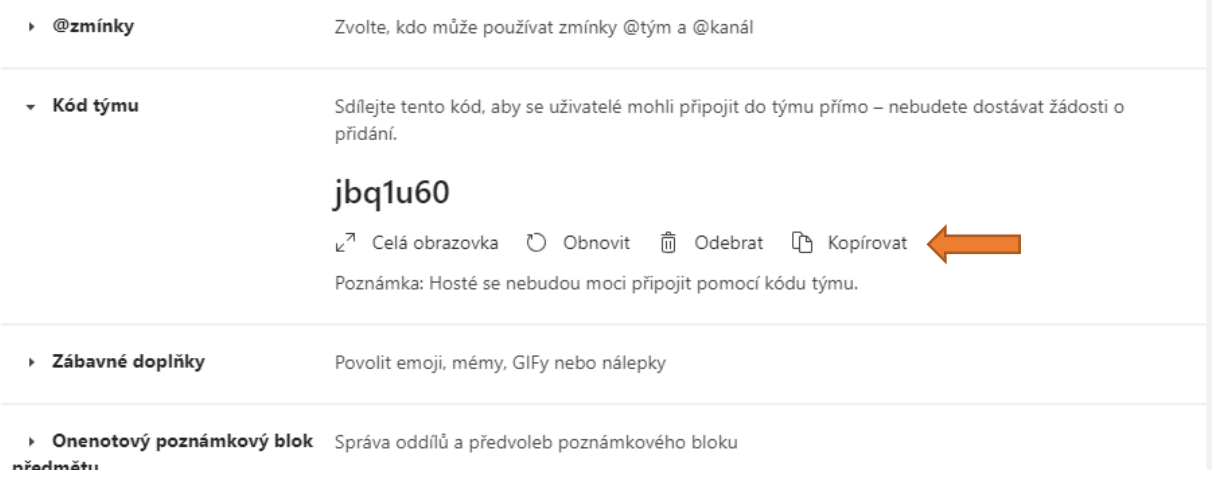

*Obr. 15: detail vygenerovaného týmu*

# Jak vytvořit videokonferenční schůzku

Videokonferenční schůzku si můžete vytvořit jednoduše přes Kalendář (v levé části nabídek).

|       | $\mathcal C$               |                      |                        |                                 | $\Box$<br>$\mathbf{x}$<br>TK   |
|-------|----------------------------|----------------------|------------------------|---------------------------------|--------------------------------|
|       | Kalendář                   |                      |                        | Q4 Sejít se hned                | $+$ Nová schůzka               |
|       | $\langle$<br>$\rightarrow$ |                      |                        |                                 | <sup>[古</sup> Pracovní týden ∨ |
|       | 09<br>Pondělí              | 10<br>Úterý          | 11<br>Středa           | 12<br>Čtvrtek                   | 13                             |
| 13:00 |                            |                      |                        |                                 |                                |
|       |                            |                      |                        |                                 |                                |
|       |                            |                      |                        |                                 |                                |
|       |                            |                      |                        |                                 |                                |
| 16:00 |                            |                      |                        |                                 |                                |
|       | 15:00                      | $\boxplus$<br>【】Dnes | Březen 2020 $\,\vee\,$ | Vyhledejte nebo zadejte příkaz. |                                |

*Obr. 16: vytvoření nové schůzky v Kalendáři*

V Kalendáři si můžete zobrazit naplánované schůzky nebo vytvořit nové schůzky.

Videokonferenční schůzky můžete jednoduše vytvořit kliknutím na tlačítko *Nová schůzka* Zobrazí se jednoduchý formulář pro založení nové schůzky.

| $\langle \quad \rangle$    |                    | $\ensuremath{\mathcal{C}}$                                                     |                                                 | Vyhledejte nebo zadejte příkaz.     |           | $\qquad \qquad \Box$<br>$\mathbb{R}^{\times}$<br><b>TK<sub>O</sub></b> |
|----------------------------|--------------------|--------------------------------------------------------------------------------|-------------------------------------------------|-------------------------------------|-----------|------------------------------------------------------------------------|
| ۹<br>Aktivita              |                    | Nová schůzka Podrobnosti Pomocník pro plánování                                |                                                 |                                     |           | Uložit<br>Zavřít                                                       |
| $\blacksquare$<br>Chat     |                    | Časové pásmo: (UTC+01:00) Praha, Bratislava, Budapešť, Bělehrad, Lublaň $\vee$ |                                                 |                                     |           |                                                                        |
| W.<br>Týmy                 | $\mathscr{O}$      | Výuka                                                                          |                                                 |                                     |           |                                                                        |
| â<br>Zadání                | $\mathfrak{S}^*$   | Přidat povinné účastníky                                                       |                                                 | + Nepovinní                         |           |                                                                        |
| ₩<br>Kalendář              | 卣                  | 11. 3. 2020<br>14:30                                                           | $\vee \rightarrow 11.3.2020$                    | 15:00<br>$\sim$ 30 min<br>$\bullet$ | Celodenní |                                                                        |
| $\boldsymbol{c}$<br>Hovory | $\circ$            | Neopakuje se<br>$\smallsmile$                                                  |                                                 |                                     |           |                                                                        |
| 4                          | 冒                  | Přidat kanál                                                                   |                                                 |                                     |           |                                                                        |
| Soubory<br>$\cdots$        | $\circledcirc$     | Přidat místo                                                                   |                                                 |                                     |           |                                                                        |
|                            | $\overleftarrow{}$ | B<br>$\overline{\cap}$<br>$\div$<br>I<br>$\forall$                             | $\underline{A}$ $\underline{A}$ Odstavec $\vee$ |                                     |           |                                                                        |
|                            |                    | Zadejte podrobnosti o nové schůzce                                             |                                                 |                                     |           |                                                                        |
| $\mathbb{B}$<br>Aplikace   |                    |                                                                                |                                                 |                                     |           |                                                                        |
| $\odot$<br>Nápověda        |                    |                                                                                |                                                 |                                     |           |                                                                        |
| u                          |                    |                                                                                |                                                 |                                     |           |                                                                        |

*Obr. 17: detail tvorby nové schůzky*

Při tvorbě je důležité vybrat správný kanál ve vašem týmu. Na [Obr. 18:](#page-9-0) je znázorněno zobrazení týmu Kurz UTV…, a pod ním zobrazení kanálu *Obecné*. Kliknutím kurzorem myši na kanál Obecné se vloží do plánovače schůzky.

| CJ  | Neopakuje se<br>$\checkmark$                                        |
|-----|---------------------------------------------------------------------|
| 闫   | Přidat kanál                                                        |
|     | $\overline{\mathbf{v}}$<br>Kurzy UTV - Počítačová gramotnost 3<br>к |
| (o) | Obecné                                                              |
|     |                                                                     |
|     |                                                                     |

<span id="page-9-0"></span>*Obr. 18: detail události - volba kanálu*

Nyní ve formuláři doplňte ostatní data a popis. Uložení se provádí pomocí tlačítka *Poslat* v pravém horním rohu okna.

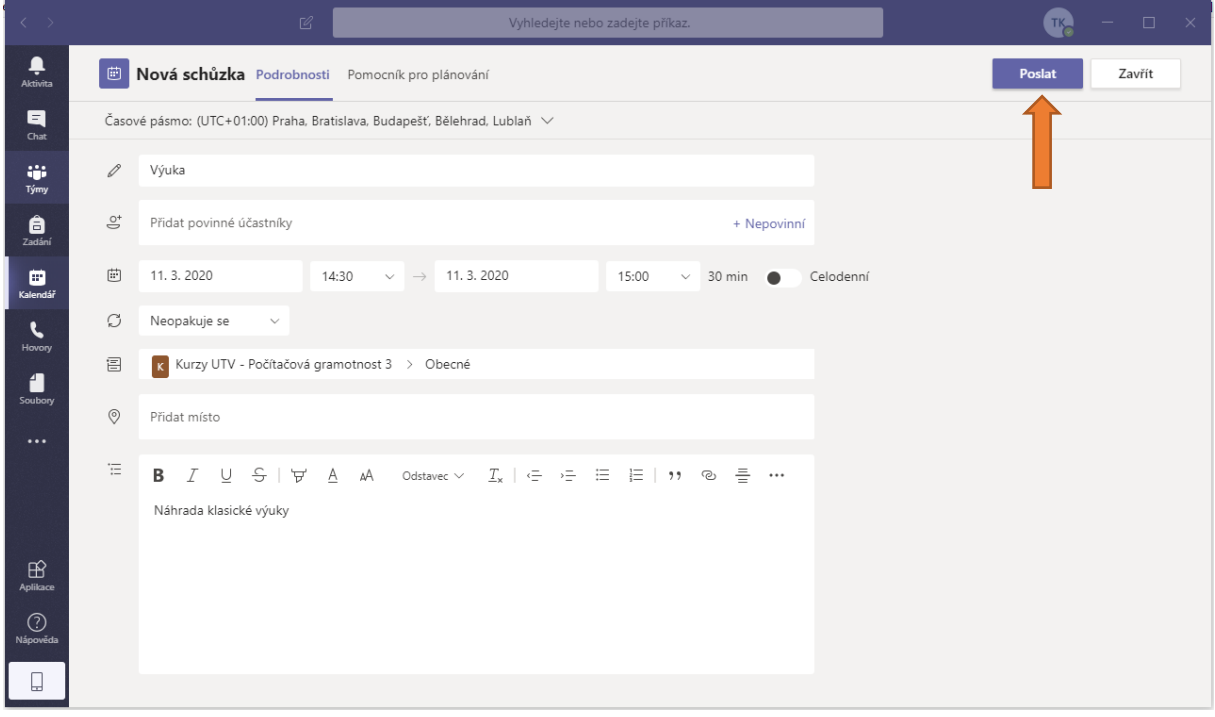

*Obr. 19: po vyplnění všech náležitostí uložíte událost tlačítkem Poslat*

V případě, že nepoužíváte desktopovou aplikaci, ale využíváte webový prohlížeč, může se Vám zobrazovat tlačítko nazvané *Naplánovat* nebo *Uložit*. Po uložení se automaticky členům týmu odešle email s informací o plánované schůzce.

Dále se po uložení tato schůzka zobrazí v Kalendáři a na hlavní stránce týmu.

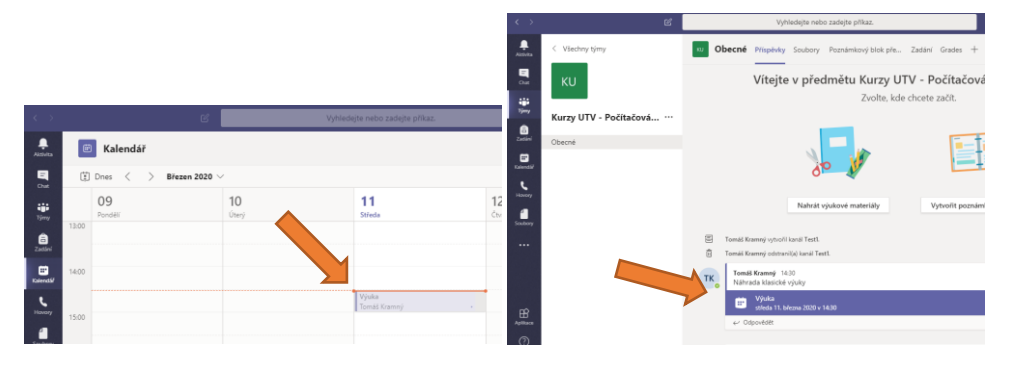

*Obr. 20: zobrazení schůzky v kalendáři (vlevo) a na hlavní ploše (vpravo)*

#### *Další možnosti nastavení schůzky*

V případě, že budete chtít prezentovat pouze vy a současně zablokovat možnost prezentování ostatním, musíte ještě po vytvoření události nastavit další podrobnosti.

Po vytvoření schůzky si ji znova otevřete (můžete si ji otevřít v kalendáři, nebo na hlavní ploše), Výběrem v *Možnosti schůzky* (vpravo nahoře) omezte prezentování pouze na vlastníka, tedy vás. Kliknutí na *Možnosti schůzky* iniciujete otevření internetového prohlížeče. Zde se přihlaste stejně jako do Office 365 svým [CROlogin@ad.slu.cz](mailto:%20CROlogin@ad.slu.cz) a heslem do CRO.

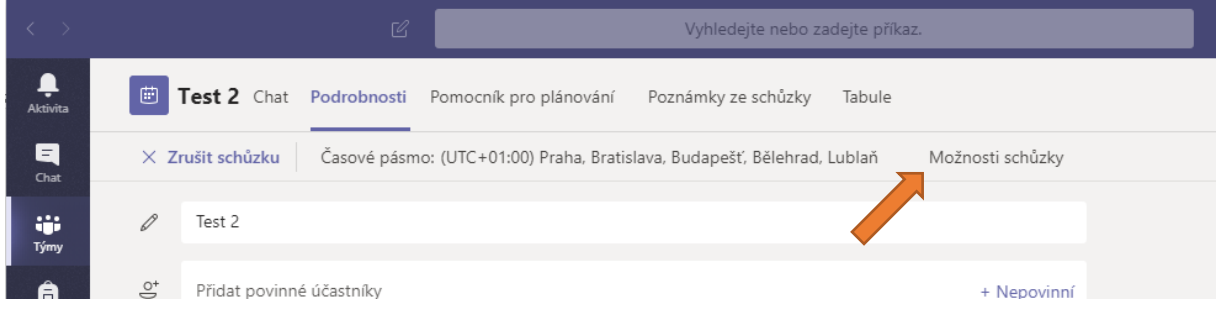

*Obr. 21: detail schůzky*

Dále zvolte možnost *Kdo může prezentovat* --> *Jenom já* a dejte *Uložit*.

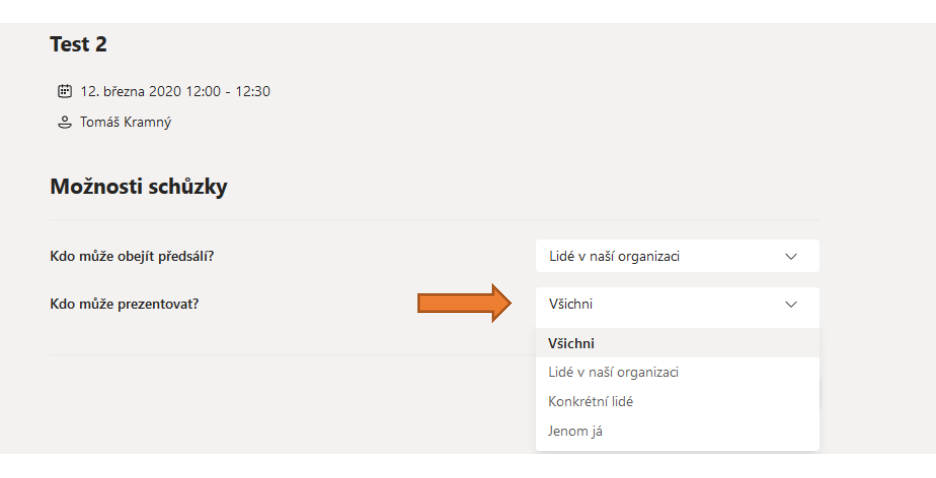

*Obr. 22: detail webové stránky pro další možnosti nastavení události*

## Jak se připojit a spustit videokonferenci

Tento typ schůzky je vhodný pro plnou interakci mezi učitelem a žákem. Pokud mají obě osoby na svém zařízení kameru a mikrofon, mohou spolu plnohodnotně komunikovat. Microsoft omezuje schůzku do kapacity 250 osob.

Připojit se na danou schůzku a spustit ji můžete tak, že na hlavní straně týmu (Týmy ->kanál, např. obecné) kliknete na danou schůzku. Další možností je spuštění dané schůzky otevřením v kalendáři. Dojde k zobrazení detailu schůzky. Připojení se provádí kliknutím na tlačítko *Připojit se*. Danou schůzku můžete rovněž aktualizovat. V tomto případě se změní tlačítko *Připojit se* na tlačítko *Aktualizovat*.

Na schůzku doporučujeme připojit se alespoň 15 minut předem a vše si připravit. Zejména otevřít prezentace, nastavit tabuli, vyzkoušet kameru atd.

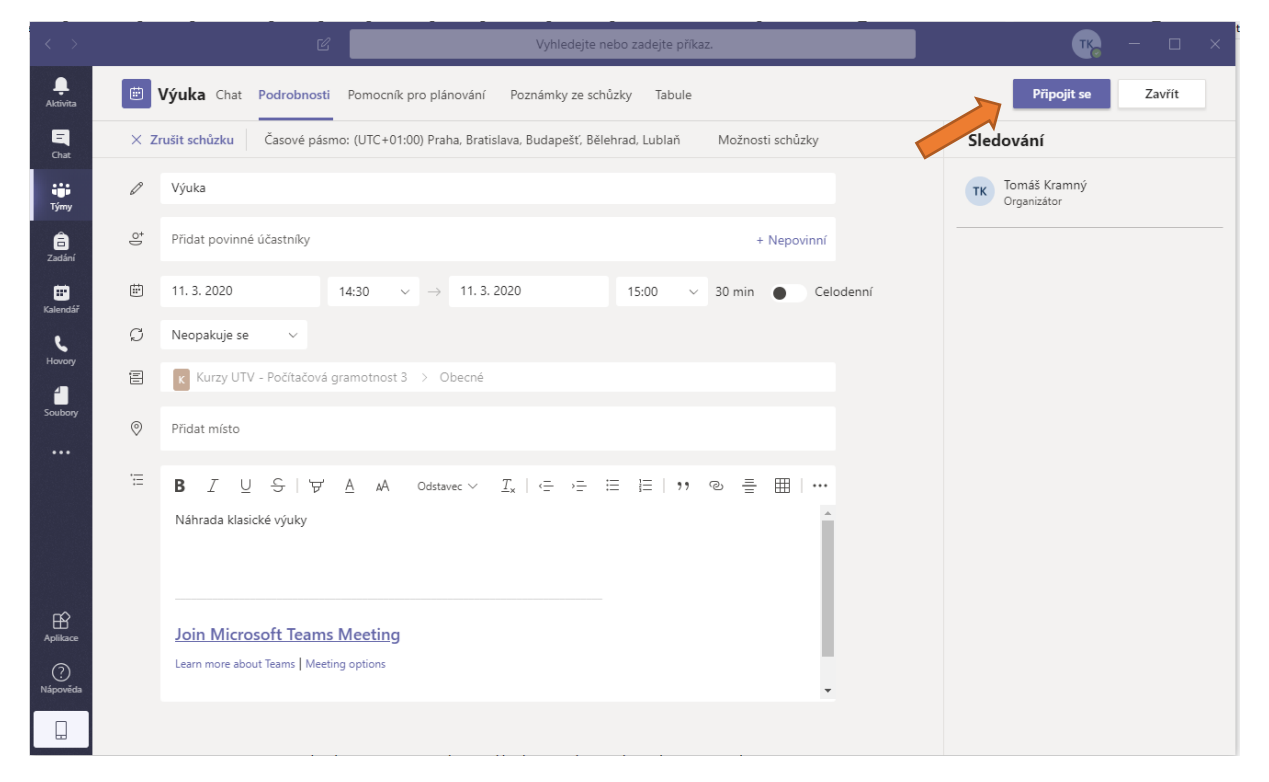

*Obr. 23: připojení na schůzku*

Před samotným připojením se můžete setkat s dotazem, jestli může aplikace Teams (nebo internetový prohlížeč) používat kameru a mikrofon. **Prosím, povolte tuto možnost**.

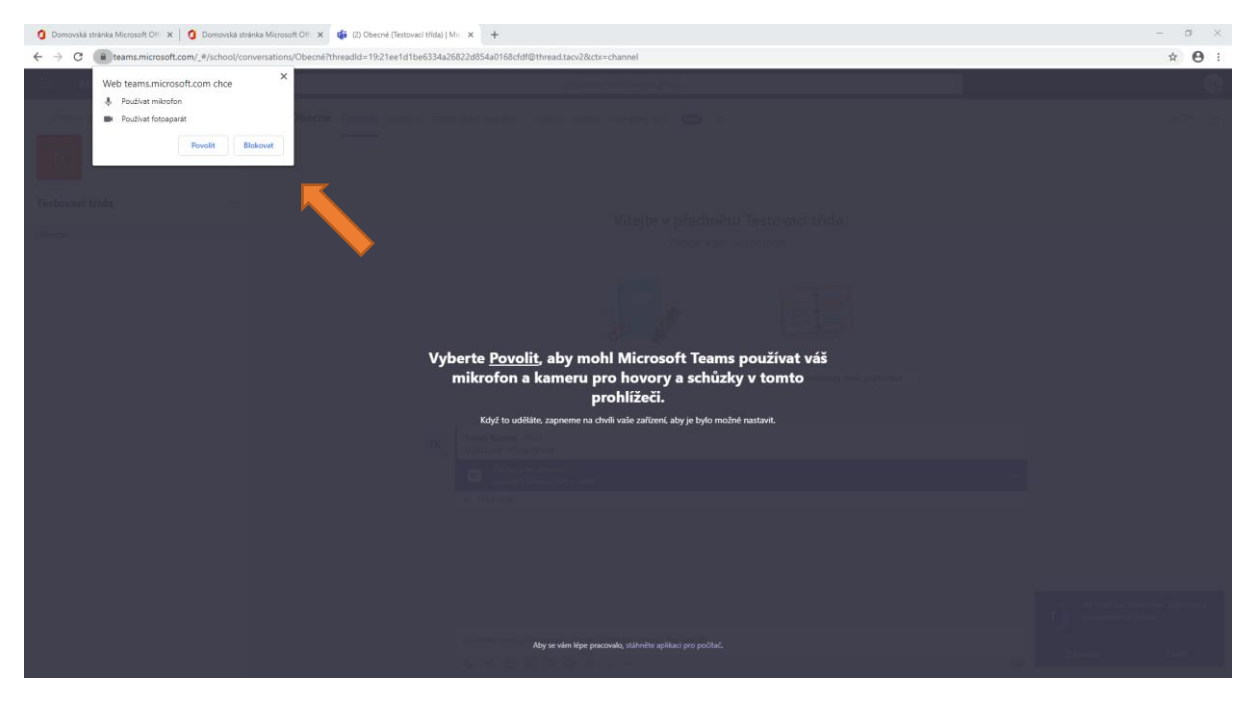

*Obr. 24: přidání oprávnění k přístupu kamery a mikrofonu*

V případě, že máte všechna práva povolena, zobrazí se vám okno s nastavením připojení.

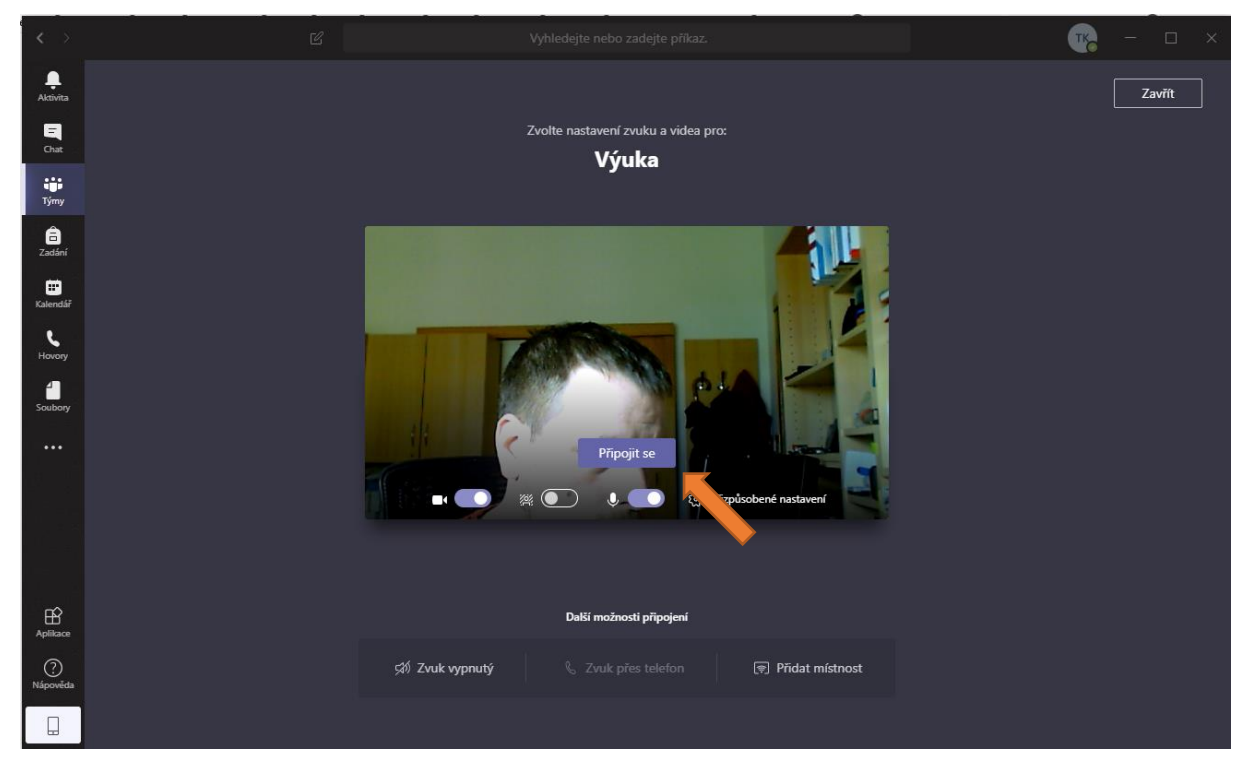

*Obr. 25: stav před zahájením schůzky*

Tlačítkem *Připojit se* se rovnou připojíte do videokonference. Ikona kamery **TO** ovládá funkčnost kamery, ikona rozmazání \* i rozmaže pozadí okolo vás, ikona mikrofonu v izase ovládá funkčnost mikrofonu.

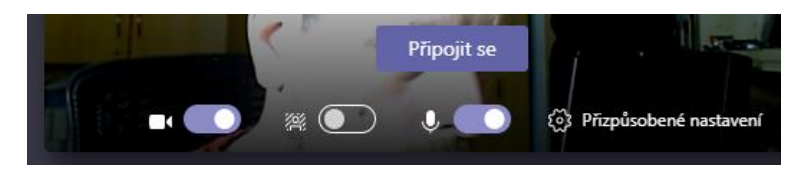

*Obr. 26: detail možností před samotným startem přednášky*

Po kliknutí na tlačítko *Připojit se* spustíte videokonferenční schůzku. Pokud účastník nepohybuje myší v okně, vidí celý obraz. Pokud pohne v okně myší, zobrazí se ovládací panel. V tomto panelu vidíte např. aktuální délku přednášky nebo možnost ovládání kamery a mikrofonu D V. Kliknutím na ikonu zařízení dojde k aktivaci / deaktivaci tohoto zařízení.

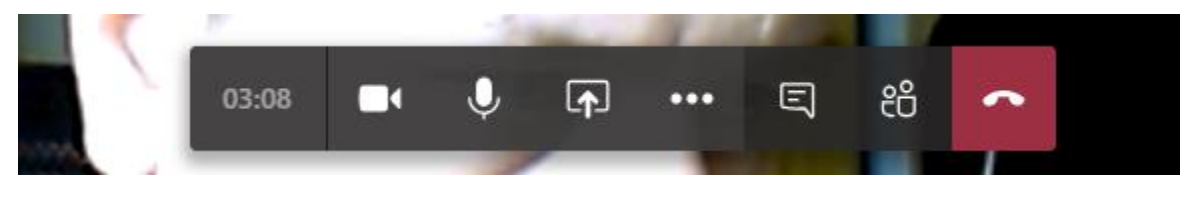

*Obr. 27: možnosti při průběhu schůzky*

Tlačítko **1** slouží ke sdílení obsahu – plochy, okna aplikace, prezentace uložené na OneDrive, Tabule.

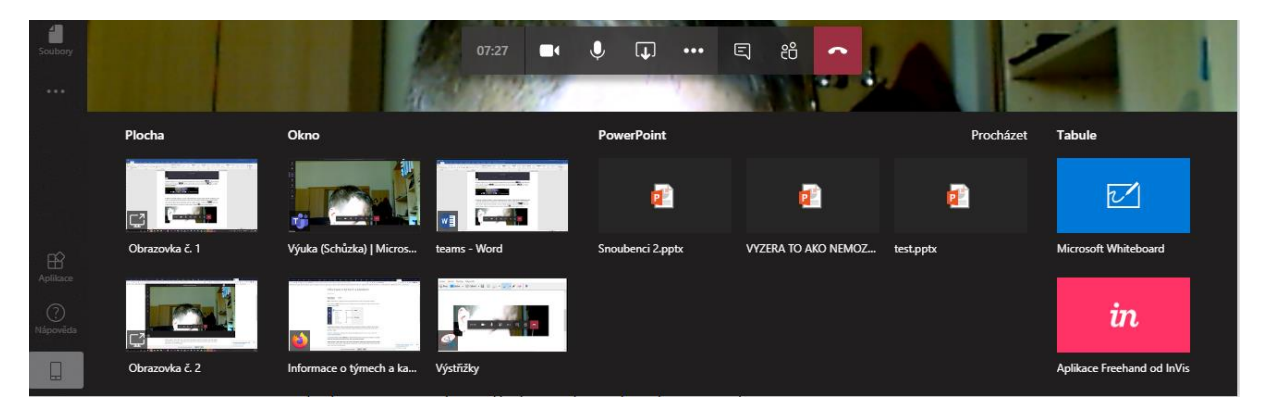

*Obr. 28: nabídka aktuálních možností sdílení*

Výběrem dané možnosti dojde k jejímu sdílení ostatním členům. Ukončení sdílení se provádí podle zvoleného typu úkonu – většinou pomocí tlačítka **»**, které nahradilo původní tlačítko sdílení. Také se může na obrazovce objevit jeden z dalších typů ukončení sdílení.

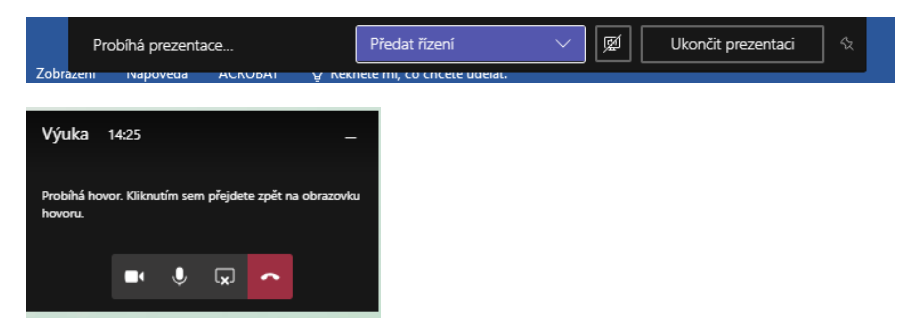

*Obr. 29: možné varianty ukončení sdílení obsahu*

Nahrávání záznamu, rozostření pozadí a další možnosti můžete nastavovat přes tlačítko ... Vyvoláním místní nabídky vyberete požadovanou možnost a tu označíte myší.

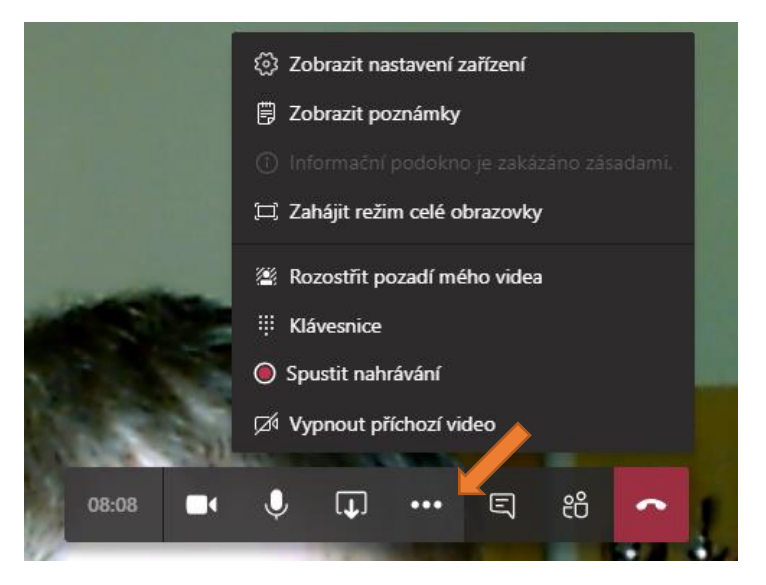

*Obr. 30: další možnosti schůzky, např. zapnutí nahrávání videa*

Dále je možné zobrazit chaty a seznam lidí  $\Box$   $\Box$   $\Box$  kteří se dívají na dané video. Kromě videa tedy můžete s diváky komunikovat přes chat, určit, aby konkrétní osoba mohla prezentovat (postaví se před tabuli a bude prezentovat ze svého počítače pomocí sdílení), nebo ho z videokonference vyloučit.

Ukončení videokonference se provádí pomocí červeného tlačítka pro ukončení hovoru **. 2**.

Pokud schůzku nahráváte, zobrazí se vám v okně informace o tom, že máte na tuto skutečnost upozornit ostatní členy.

|                                                                                                    | Vyhledejte nebo zadejte příkaz.<br>B             |                               |        |  |
|----------------------------------------------------------------------------------------------------|--------------------------------------------------|-------------------------------|--------|--|
| $\begin{tabular}{c} \multicolumn{1}{c}{\textbf{A}}\\ \multicolumn{1}{c}{\textbf{A}}\\ \multicolumn{1}{c}{\textbf{A}}\\ \multicolumn{1}{c}{\textbf{A}}\\ \multicolumn{1}{c}{\textbf{A}}\\ \multicolumn{1}{c}{\textbf{A}}\\ \multicolumn{1}{c}{\textbf{A}}\\ \multicolumn{1}{c}{\textbf{A}}\\ \multicolumn{1}{c}{\textbf{A}}\\ \multicolumn{1}{c}{\textbf{A}}\\ \multicolumn{1}{c}{\textbf{A}}\\ \multicolumn{1}{c}{\textbf{A}}\\ \multicolumn{1}{c}{\textbf{A}}\\ \multicolumn$ | A Nahráváte Dejte všem vědět, že jsou nahráváni. | Zásady ochrany osobních údajů | Zavřít |  |
| q<br>Chat                                                                                                    |                                                  |                               |        |  |

*Obr. 31: při nahrávání schůzky se zobrazuje upozornění o ochraně osobních údajů*

Po ukončení se zobrazí informace o schůzce na hlavní straně týmu. Najdete zde veškeré chaty, přiložené soubory a záznam schůzky (pokud se nahrávala).

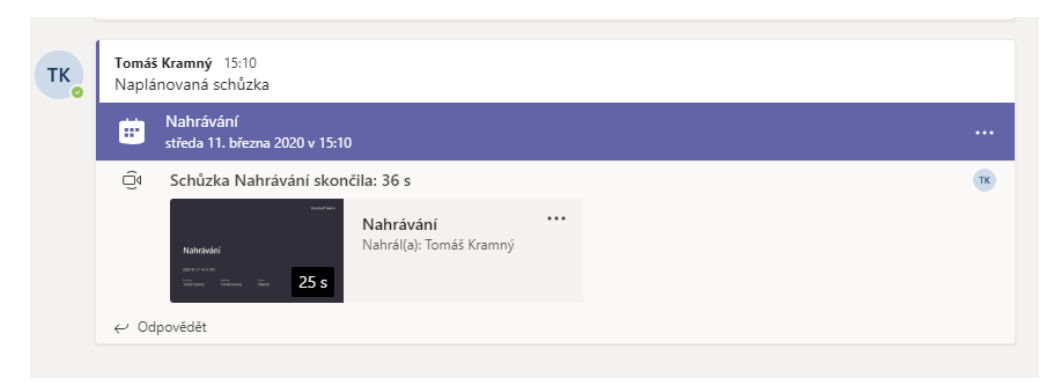

*Obr. 32: po ukončení schůzky se na hlavní ploše týmu zobrazí podrobnosti a záznam schůzky*

Kliknutím na video spustíte jeho přehrání. Video se ukládá do služby Stream v Office 365. Videa tedy najdete na hlavní ploše týmu v MS Teams a MS Stream.

# Naplánování další přednášky

V již existujícím týmu nemusíte nic dalšího nastavovat. Stačí jen v kalendáři vytvořit další schůzku. Informace o vytvořené schůzce se studentům automaticky odešle na email a zobrazí se na hlavní ploše.